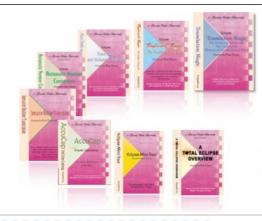

e-Power Video Tutorials presents:

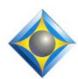

# e-Tips Newsletter

## In this Issue

Keith Vincent - p. 1

A Second Look at Audio Enhancements in Eclipse 9

Wil Wilcox - p. 2

Five of the Best New Features in Windows 10 (October 2018)

# **Eclipse Webinars Introducing Eclipse 9**

Jeremy Thorne, Michael Starkman, and Keith Vincent September 2018 Recordings are now available.

#### **Curated Bundles**

We've offered dozens of great webinars since 2007.
Check out our catalog.
EclipseWebinars.com/
webinars\_curated\_bundles.php

## Eclipse Workshops by Keith Vincent

January 19 - Atlanta March 30 - Columbus, OH April 6 - Worcester, MA

Small-group format.

Each class limited to about 30 persons.

To check availability,

4KVincent@Gmail.com

Advantage Software Tech Support 24/7/365 1-800-800-1759

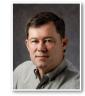

# A Second Look at Audio Enhancements in Eclipse 9

**Keith Vincent** 

In last month's e-Tip I mentioned some of the audio enhancements in Eclipse Version 9, and I forgot one of the most biggest ones. Where Eclipse 7 and 8 could support up to eight WAV files that would be synchronized with your text, Eclipse 9 supports up to 16 WAV files.

Channel 0 is now the default channel, which means it is the only one

that will be sent over the internet to a remote scopist via Connection Magic. However, it can be a Mix of the other 15 channels. Mix presumes that you will use the same audio compression for all channels, and it means that your remote scopist will be able to hear all the mics that were used, not just a central mic that would try to capture the entire room.

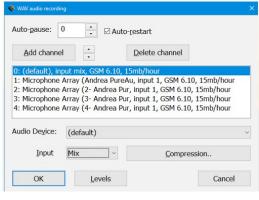

Note: If you're using WAV files that were recorded on earlier versions of Eclipse, you'll want to open the Audio Control Panel (Shift+Ctrl+A) and select Channel 0 to play your default WAV file (let's call it Jones.WAV.) An old audio file like Jones\_2.WAV would be Channel 2, etc.

**Eclipse 9 supports even rather unusual channel setups.** In the screenshot here, I show Channel 0 as a Mix, but the other four channels are all mono and they all use Input 1. Other equipment might be stereo-based, so perhaps Channel 1 is from Device 1 whose left track is Input 1, while Channel 2 is from Device 2 whose right track is Input 2. Channel 3 might be Device 2, whose left track is Input 1; and Channel 4 might be Device 2 whose right track is Input 2. Channels 5, 6, 7, and 8 might be a device that offers Inputs 1, 2, 3, and 4. The bottom line is the system lets you use a wide variety of equipment.

Simultaneous redaction of text and audio is another feature, in case you need to deliver audio that does NOT contain confidential discussion.

(continued on page 3)

# Five of the Best New Features in Windows 10 October 2018 Update

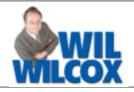

This is a major upgrade to Windows 10. First, a new "Your Phone" app allows you to text from your PC. There is a new Dark theme for File Explorer which I really appreciate and it's very easy on the eyes. There are also new wireless projection controls for using another tablet or PC as a secondary monitor. Windows 10 now includes a new clipboard history enhancing cut and paste.

## Your Phone App For Texting

One of the best new features is that Microsoft has a new Android and IOS Phone mirroring app. Sometimes you can't stop what you're doing to reach for your phone for a text. Now you don't have to.

To enable this, open the "Your Phone" app on your PC. Then connect your cell phone number to your Microsoft account and send a text message to your phone to download the Your Phone app. Only phones with Android 7.0 or above are supported for texting and photo sharing. With IOS, you can still connect it to your computer; it just won't have all of these features at this time. After setup you may get another screen letting you know about new features of the update. At this time you need to have both your cell phone and PC connected to wifi. Cellular connections are not supported yet.

The Your Phone app has two sections, photos and messages. Photos lets you view or copy the most recent pictures taken on your phone. The messages section allows you to send and receive texts through your phone from your computer. You can view and send texts. Photos texts are not supported yet. For notification of incoming texts, you need to have the Your Phone app open. It can run in the background, just not minimized.

## Dark Theme for File Explorer

Dark Theme in file Explorer is new. The dark theme for File Explorer is another one of my favorite new features. It is important to note that not all your windows will display the dark theme. Dark theme, as well as looking stylish, means that you'll be able to use your PC in a darkened room without quite as much eye strain.

To enable Dark Theme, go to Settings/ Personalization/Colors. Scroll to the bottom and for "Choose your default app mode," choose Dark. It doesn't affect the Edge Internet browser, however, which has its own Dark Mode setting.

### **Wireless Projection Controls**

Last month in e-Tips 165, I wrote about using a Windows 10 tablet or PC as a second screen. Starting with this latest Windows update, while projecting your screen wirelessly you'll now see a bar at the top of your screen just like when using Remote Desktop. Windows 10 will show a new control banner at the top of the screen when you're using the "Projecting to this PC" feature that provides an easy way to disconnect or reconnect.

Clicking the gear button allows you to optimize the screen latency depending on the mode that you're using:

- **Game mode** minimizes the screen-to-screen latency to make video games or realtime editing over a wireless connection possible.
- **Video mode** increases the screen latency to ensure the video on the big screen plays back smoothly and without glitches. It essentially buffers the video before it starts playing.
- **Productivity mode** strikes a good balance between game mode and video mode, where the screen latency is responsive enough that typing feels natural, while also ensuring videos don't glitch frequently.

## Windows Clipboard

There is a new Windows Clipboard experience. In Addition to CTRL+C and CTRL+, Windows Key+V brings up a clipboard panel wherever you were typing with much more functionality. You can now access a history of items you've copied to your clipboard, pin frequently used items, and sync your clipboard across your PCs. You will be prompted to turn this on the first time you try it.

#### **Windows Search**

Windows Search has been improved. Searching for apps, documents and files brings up a preview. Searching for documents shows you where the document is located, but you can click on it and open it from right there. Searching with your voice using Cortana is also improved. As you start speaking, the results will populate in the search window.

# Audio Enhancements in Eclipse 9

(continued from page 1)

Here's how to redact both text and audio.

- Mark the text, using speedkey F7 or Hyperkey m.
- Open the Audio Control Panel (Shift+Ctrl+A)
- Use the "Redact" button. This dialogue will open:

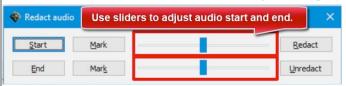

- Use the "Start" and "End" buttons to listen to the audio and make sure you have got just the audio that needs to be redacted. Use the sliders if you need to move backward or forward in the audio file to get just the right amount of the sound recording.

- Use the "Redact" button to replace the marked audio with either silence or a covering tone.
- You will still have your original audio file, but a second version will be created. If my original file was Jones.WAV, the redacted one will be Jones\_redacted.WAV.

As usual there are Visualizer movies that cover all the audio enhancements, including how to redact just text and how to simultaneously redact both text and audio.

These topics also part of my workshops, and they were discussed by Michael Starkman and Jeremy Thorne in Parts 2 and 3 of the recent Eclipse 9 webinars at EclipseWebinars.com.

# Eclipse Workshops by Keith Vincent

Keith Vincent has added extra workshops to his current tour of the U.S. On January 19 (Atlanta), March 30 (Columbus, OH) and April 6 (Worcester, MA), Keith offers six-hour workshops, "Exploring Eclipse." The workshops presents the best of Versions 5, 6, 7 and 8 of Eclipse, as well as new features in Eclipse 9.

The class hours are 9-12 and 1:30-4:30 and can qualify as a source of continuing education units.

The workshop complements the material presented by Keith, Michael, and Jeremy at EclipseWebinars.com, and allows for personal and group interaction that goes well beyond the scope of the new Eclipse Version 9.

Each workshop is set up as a small-group event (a maximum of about 30 participants) so no one gets overlooked. If you're interested in attending, it's important to register without delay. Inquire via 4Kvincent@Gmail.com.

## Webinars: Introducing Eclipse 9

On three Thursdays in September, Keith Vincent, Michael Starkman, and Jeremy Thorne presented a series of webinars, "Introducing Eclipse 9." The recorded versions are now available at EclipseWebinars.com.

In Part 1, Keith's topics included the Automated Proofreader, Google Translate Support, QR Code Generation, and Word Cloud Conflict Resolution.

**In Part 2, Michael's topics** included Auto-Brief enhancements, the new Macro Recorder, and an wide variety of audio improvements.

**Part 3:** Obviously no one understands Eclipse as well as its creator, Jeremy Thorne, and EclipseWebinars was privileged to have Jeremy participate in introducing Eclipse 9. He was in the room for Keith and Michael's sessions, but in Part 3 he covered a host of features beyond those that presented in Parts 1 and 2. Since there's so much good stuff in Eclipse 9, we're confident you'll want to hear from the man himself!

As always, you can earn NCRA continuing education units from this six-hour series.

(For information and signup, visit Eclipse Webinars.com.)

#### Disclaimer

The information contained in this document represents the current views of Keith Vincent and Wil Wilcox and those who submit articles on the issues discussed as of the date of publication. Market conditions change and, thus, after the date of publication, e-Power Video Tutorials cannot guarantee the accuracy of any information herein.

We regret that we cannot answer individual questions nor can we consult on problems or purchasing decisions.

Information in this document is provided "as is," without warranty of any kind, expressed or implied, including but not limited to implied warranties of merchantability, fitness for a particular purpose, and freedom from infringement.

The user/reader assumes the entire risk as to the accuracy and use of this document. This document may not be redistributed without permission. All trademarks acknowledged. Copyright, e-Power Video Tutorials, 2018-2019.